# **ИНСТРУКЦИЯ ПО ЗАПОЛНЕНИЮ ЛИЧНЫХ ДЕЛ СТУДЕНТОВ ПРОФЕССИОНАЛЬНЫХ ОБРАЗОВАТЕЛЬНЫХ ОРГАНИЗАЦИЙ В АИС «СЕТЕВОЙ ГОРОД. ОБРАЗОВАНИЕ»**

Для того, чтобы перейти к заполнению личных дел студентов необходимо перейти в подраздел «**Пользователи => Студенты**» (см. Рис. 1).

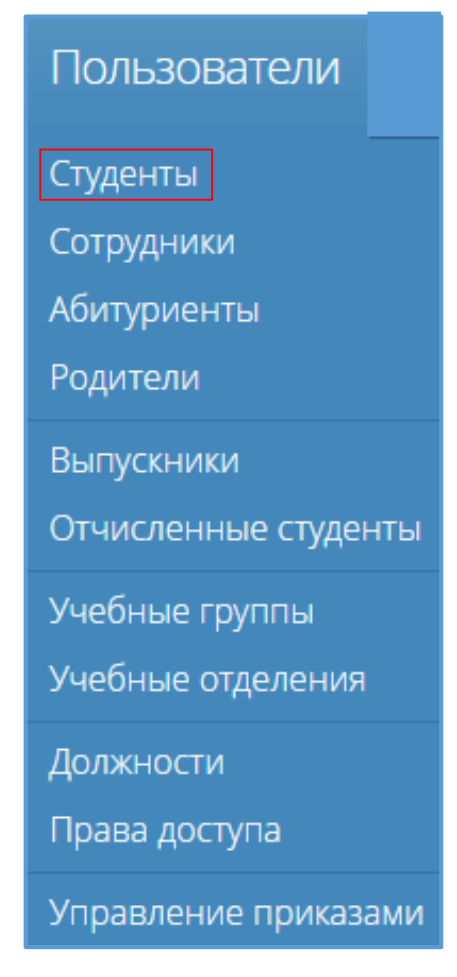

Рис. 1

После перехода к подразделу «**Студенты**» в рабочей области слева отображается список пользователей данной категории, а справа расположен блок «**Новый студент**» (см. Рис. 2). Информация о заполнении первичных сведений о студентах представлена в «Инструкции по зачислению студентов», с которой можно ознакомиться на сайте по адресу <http://sakhcdo.ru/> в подразделе «ГИС РО» => «АИС СГО» => «Методическая копилка» => «Модуль ПОО (профессиональные образовательные организации)».

| Студенты                                     |                                   |                                          |                    |                                                                                                 |                                                             | О Добавить ≛Импорт <del>1</del> Экспорт                             |                            |
|----------------------------------------------|-----------------------------------|------------------------------------------|--------------------|-------------------------------------------------------------------------------------------------|-------------------------------------------------------------|---------------------------------------------------------------------|----------------------------|
| Q ΦИО<br>Лечебное дело<br>Действия ≑ АПароль | - все форм $\vee$<br>$\checkmark$ | - все групп $\vee$ $\Box$ ЕСИА Применить |                    | Новый студент                                                                                   |                                                             |                                                                     |                            |
| $\Box$ ФИО $\sim$                            | Дата рождения                     | Группа                                   | <b>ECVIA</b>       |                                                                                                 |                                                             | Заполните основные персональные данные, укажите группу, номер, дату |                            |
| □ Васильев Василий Васильевич                | 12.09.1985                        | $Φ-12$                                   | $\Box$             | приказа о зачислении и причину зачисления. Остальную информацию вы<br>сможете добавить позднее. |                                                             |                                                                     |                            |
| □ Гончаров Григорий Геннадьевич              | 29.10.1987                        | $Φ-11$                                   | $\Box$             | Фамилия                                                                                         |                                                             |                                                                     |                            |
| <b>П</b> Иванов Иван Иванович                | 18.08.1987                        | $Φ-11$                                   | $\Box$<br>٠        | Имя                                                                                             |                                                             |                                                                     |                            |
| Bcero 3                                      |                                   |                                          | Показывать по 15 ≑ |                                                                                                 |                                                             |                                                                     |                            |
|                                              |                                   |                                          |                    | Отчество                                                                                        |                                                             |                                                                     |                            |
|                                              |                                   |                                          |                    | Дата рождения                                                                                   |                                                             |                                                                     | Пол Мужской<br>$\check{~}$ |
|                                              |                                   |                                          |                    | Гражданство Россия                                                                              |                                                             |                                                                     | $\checkmark$               |
|                                              |                                   |                                          |                    |                                                                                                 | Образование - выбрать уровень образования -<br>$\checkmark$ |                                                                     |                            |
|                                              |                                   |                                          |                    |                                                                                                 | Дата окончания предыдущего обучения 01.07.2021              |                                                                     |                            |
|                                              |                                   |                                          |                    |                                                                                                 | □ Закончил специальную организацию для учащихся с ОВЗ       |                                                                     |                            |
|                                              |                                   |                                          |                    |                                                                                                 | □ Обучается по международному договору                      |                                                                     |                            |
|                                              |                                   |                                          |                    |                                                                                                 | Финансирование За счет федерального бюджета<br>$\checkmark$ |                                                                     |                            |
|                                              |                                   |                                          |                    | Группа                                                                                          | $\checkmark$                                                |                                                                     |                            |
|                                              |                                   |                                          |                    | Приказ №                                                                                        |                                                             | Дата приказа 21.01.2022                                             |                            |
|                                              |                                   |                                          |                    | Действует с 21.01.2022                                                                          |                                                             |                                                                     | Причина На условиях сво! ~ |
|                                              |                                   |                                          |                    |                                                                                                 |                                                             |                                                                     |                            |
| Добавить студента                            |                                   |                                          |                    |                                                                                                 |                                                             |                                                                     |                            |

Рис. 2

При нажатии на ФИО одного из студентов в правой части экрана появляется Личное дело студента (см. Рис. 3).

| <b>Гуденты</b>                                       |                                  |                                |                      | <b>• Добавить • Импорт • Экспорт</b>                                                                                                |
|------------------------------------------------------|----------------------------------|--------------------------------|----------------------|----------------------------------------------------------------------------------------------------|
| $Q \oplus MO$<br>Лечебное дело<br>Действия ≑ АПароль | - все форм $\vee$<br>$\check{ }$ | - все групп $\vee$ $\Box$ ЕСИА | Применить            | $\mathcal{E}$<br>7 ичное дело №11<br>Васильев                                                                                       |
| □ ФИО ▲                                              | Дата рождения                    | <b>Группа</b>                  | <b>ECVIA</b>         | Василий Васильевич                                                                                                    |
| ■ Васильев Василий Васильевич                        | 12.09.1985                       | $Φ-12$                         | ■                    | Дата рождения: 12.09.1985 Пол: Мужской Группа: Ф-12                                                                                 |
| □ Гончаров Григорий Геннадьевич                      | 29.10.1987                       | $Φ-11$                         | $\Box$               | Льготная категория: Многодетная семья<br>НЕТ ФОТО<br>Email: 12345@mail.ru & 4242554433                                              |
| □ Иванов Иван Иванович                               | 18,08,1987                       | $Φ-11$                         | $\qquad \qquad \Box$ |                                                                                                    |
| Bcero 3                                              |                                  |                                | Показывать по 15 ≑   | $\lambda$<br>Документ, удостоверяющий личность<br>Паспорт РФ 6410 № 123456, выдан 27.12.2011<br>УМВД России по Сахалинской области  |
|                                                      |                                  |                                |                      | Код подразделения: 650-001 Место рождения: г. Южно-Сахалинск                                                                        |
|                                                      |                                  |                                |                      | Регистрация: 693000, г. Южно-Сахалинск, ул. Ленина 200, кв. 1<br>Проживание: 693000, г. Южно-Сахалинск, ул. Ленина 200, кв. 1       |
|                                                      |                                  |                                |                      |                                                                                                    |
|                                                      |                                  |                                |                      | $\color{red}+$<br>Родители<br>Мать: Васильева Татьяна Игоревна<br>$\equiv$                                                          |
|                                                      |                                  |                                |                      | Email: 54321@mail.ru \ 4242754321                                                                                                   |
|                                                      |                                  |                                |                      | 9 693000, г. Южно-Сахалинск, ул. Ленина 200, кв. 1                                                                                  |
|                                                      |                                  |                                |                      | $\mathbf{B}$<br>Движение студента                                                                                                   |
|                                                      |                                  |                                |                      | Зачислить в группу «Ф-12»<br>приказ №123 от 01.09.2021 действует с 01.09.2021                                                       |
|                                                      |                                  |                                |                      | $\mathcal{E}$<br>Сведения о здоровье                                                                                                |
|                                                      |                                  |                                |                      | Группа здоровья: 1<br>Катег. здоровья: Нарушения опорно-двигательного аппарата                                                      |
|                                                      |                                  |                                |                      | Инвалидность: Третья группа                                                                                                    |
|                                                      |                                  |                                |                      | $\mathcal{E}$<br>Воинский учёт                                                                                                    |
|                                                      |                                  |                                |                      | Годность: Временно не годен к военной службе<br>Отдел ОВК: ВК в г. Южно-Сахалинске Спец. учёт: Состоит                              |
|                                                      |                                  |                                |                      | Категория запаса: Вторая категория Группа учёта: РА<br>Состав: Солдаты, матросы, сержанты, старшины<br>Военная подготовка: Не имеет |
|                                                      |                                  |                                |                      | Портфолио<br>$+$ B                                                                                                    |
|                                                      |                                  |                                |                      | Мероприятие: IT-олимпиада<br>$\equiv$                                                                                               |
|                                                      |                                  |                                |                      | $\pm$<br>Трудоустройство                                                                                                    |
|                                                      |                                  |                                |                      | Трудоустройство: нет<br>$\equiv$                                                                                                    |
|                                                      |                                  |                                |                      | $\ddot{}$<br>Документы об образовании                                                                                               |
|                                                      |                                  |                                |                      | Аттестат о среднем общем образовании: 01.07.2021<br>$\equiv$                                                                        |

Рис. 3

Личное дело студента включает в себя следующие блоки:

- 1) Основные данные;
- 2) Документ, удостоверяющий личность;
- 3) Родители;
- 4) Движение студента;
- 5) Сведения о здоровье;
- 6) Воинский учет;
- 7) Портфолио;
- 8) Трудоустройство;
- 9) Документы об образовании.

Для ввода/редактирования информации в каждом блоке необходимо ввести новые значения в представленные поля и нажать кнопку «**Сохранить**».

Для блоков «Основные данные», «Документ, удостоверяющий личность», «Сведения о здоровье», «Воинский учет» информация вносится после нажатия на значок « $\left| \cdot \right|$ ».

Для блоков «Родители», «Портфолио», «Трудоустройство», «Документы об образовании» информация вносится после нажатия на значки  $\langle \cdot \rangle$ »,  $\langle \cdot \rangle$ ». Изменения сохранятся в Системе.

Для закрытия окна без сохранения данных необходимо нажать кнопку «**Отмена**» (см. Рис. 4).

Рассмотрим подробно содержание каждого блока личного дела студента.

## **Блок основных данных**

Данный блок включает в себя следующие Поля (см. Рис. 4):

- 1) Фамилия (ручной ввод)
- 2) Имя (ручной ввод)
- 3) Отчество (ручной ввод)
- 4) Дата рождения (ручной ввод, формат ДД.ММ.ГГГГ)
- 5) Пол (выбор из предложенного списка)
- 6) СНИЛС (ручной ввод, формат «11 цифр»)
- 7) Телефон (ручной ввод, формат «10 цифр» (включая код) без пробелов и иных знаков)
- 8) Email (ручной ввод)
- 9) Гражданство (выбор из предложенного списка)
- 10) № полиса ОМС (ручной ввод, формат «16 цифр»)
- 11) Трудная жизненная ситуация (социальное положение) (необязательное поле)
- 12) Образование (выбор из предложенного списка)
- 13) Дата окончания предыдущего обучения (ручной ввод, формат ДД.ММ.ГГГГ)
- 14) Средний балл (ручной ввод)
- 15) Льгота (выбор из выпадающего списка)
- 16) Финансирование (выбор из выпадающего списка)
- 17) Потребность в общежитии (выбор из выпадающего списка)
- 18) Дополнительная информация (ручной ввод).

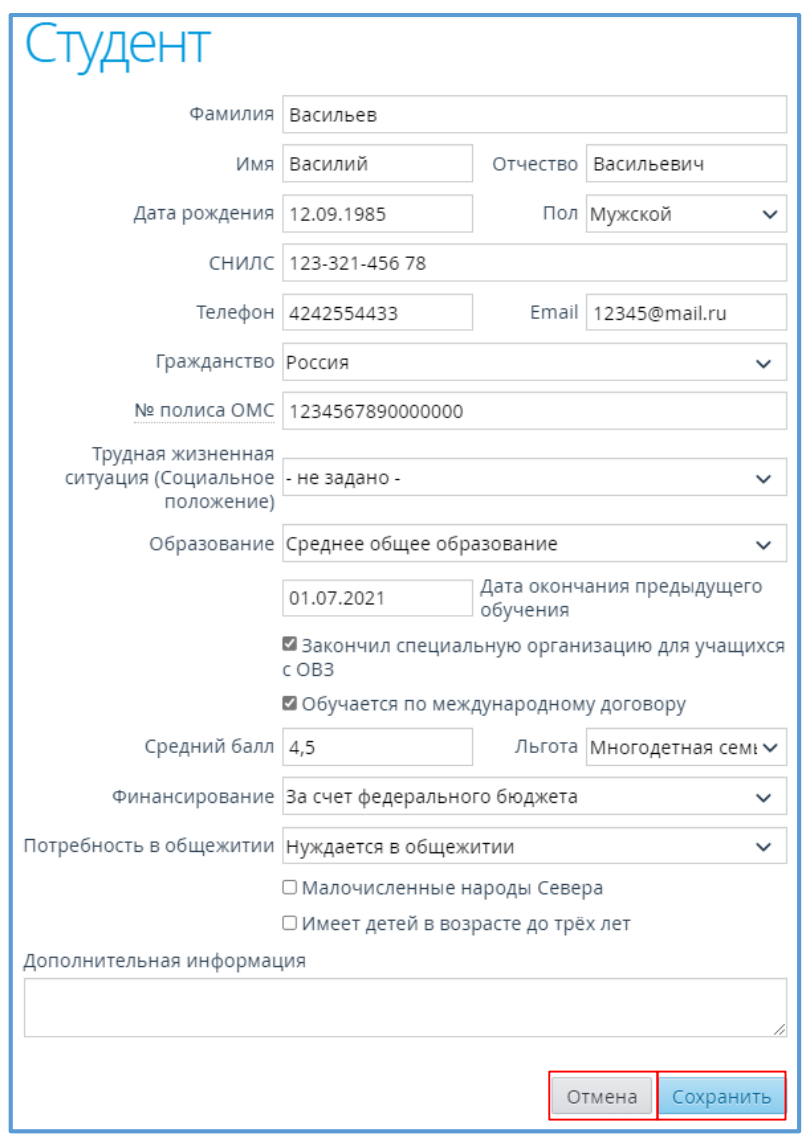

Рис. 4

Поля «Закончил специальную организацию для учащихся с ОВЗ», «Обучается по международному договору» являются необязательными к заполнению, возле них ставят галочку при необходимости. После сохранения заполненных Полей данный блок имеет вид, представленный на Рисунке 5.

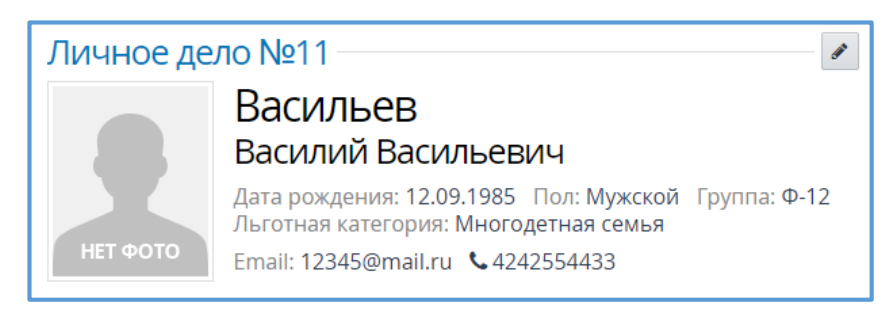

Рис. 5

### **Документ, удостоверяющий личность**

Данный блок включает в себя следующие Поля:

- 1) Тип документа (выбор из представленного списка)
- 2) Серия (ручной ввод, формат «4 цифры»)
- 3) Номер (ручной ввод, формат «6 цифр»)
- 4) Выдан (ручной ввод, формат ДД.ММ.ГГГГ)
- 5) Код подразделения (ручной ввод, формат «123-456»)
- 6) Кем выдан (ручной ввод)
- 7) Место рождения (ручной ввод)
- 8) Адрес регистрации (ручной ввод)
- 9) Адрес регистрации по месту пребывания (ручной ввод).

В Системе могут быть сохранены данные только об одном документе, удостоверяющем личность. При необходимости можно удалить данные об одном документе и добавить данные о другом документе, для этого нажимаем «**Удалить документ, удостоверяющий личность**» (см. Рис. 6).

После сохранения заполненных полей данный блок имеет вид, представленный на Рисунке 7.

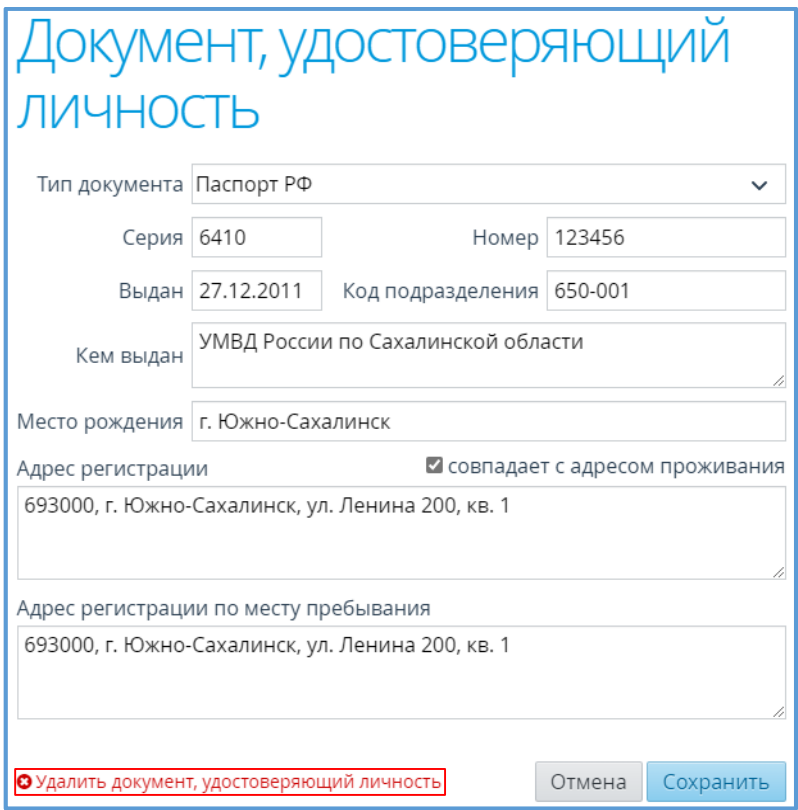

### Рис. 6

ℐ

Документ, удостоверяющий личность Паспорт РФ 6410 № 123456, выдан 27.12.2011 УМВД России по Сахалинской области Код подразделения: 650-001 Место рождения: г. Южно-Сахалинск Регистрация: 693000, г. Южно-Сахалинск, ул. Ленина 200, кв. 1 Проживание: 693000, г. Южно-Сахалинск, ул. Ленина 200, кв. 1

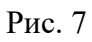

# **Родители**

Данный блок включает в себя следующие Поля (см. Рис. 8):

- 1) Фамилия (ручной ввод)
- 2) Имя (ручной ввод)
- 3) Отчество (ручной ввод)
- 4) Дата рождения (ручной ввод)
- 5) Пол (выбор из представленного списка)
- 6) Гражданство (выбор из представленного списка)
- 7) СНИЛС (ручной ввод)
- 8) Телефон (ручной ввод, формат «10 цифр»)
- 9) Email (ручной ввод)
- 10) Родство (выбор из представленного списка)
- 11) Адрес проживания (ручной ввод).

После сохранения данных о родителе в данном блоке отображается ФИО созданного родителя и основная информация (Email, телефон и адрес) (см. Рис. 9). Для изменения данных о родителе необходимо возле него нажать кнопку « $\equiv$ ». Для выбора доступны несколько действий: редактирование данных, установление логина и пароля для входа в Систему, удаление пользователя (см. Рис. 9).

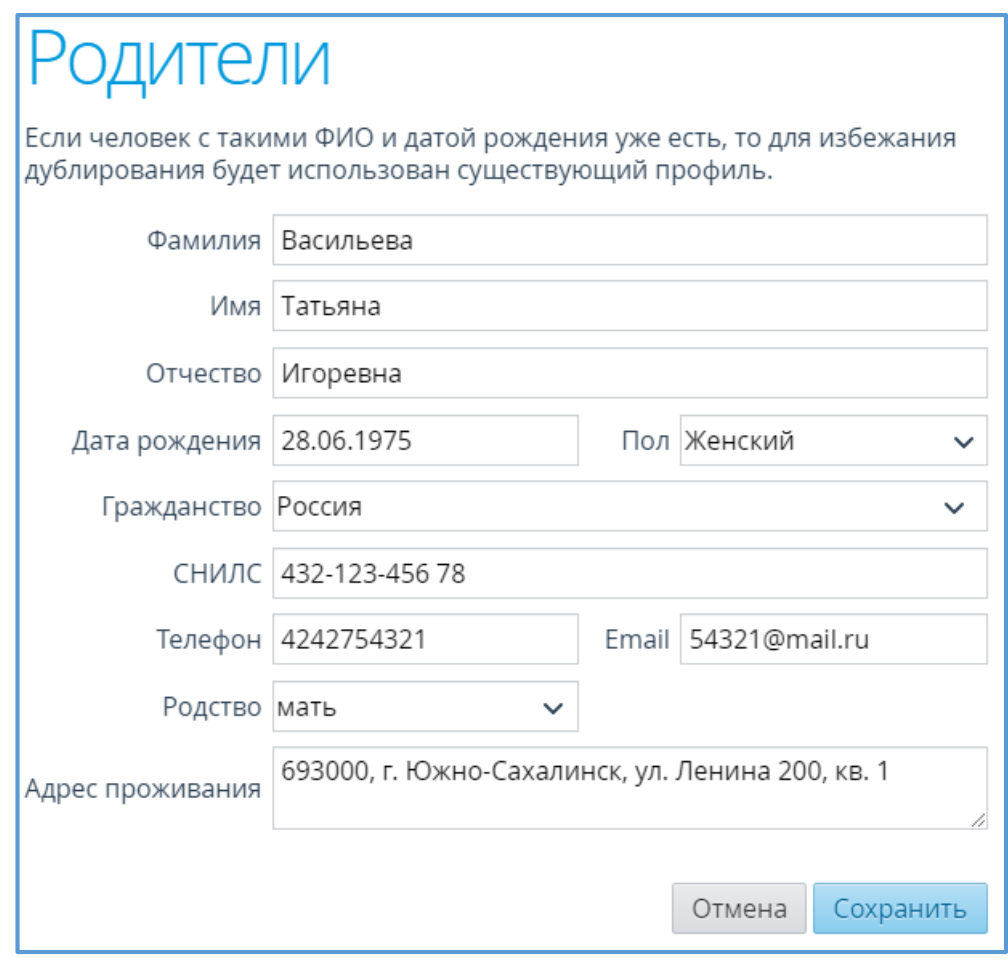

Рис. 8

Для задания логина и пароля пользователя с ролью «Родитель» необходимо в контекстном меню выбрать пункт «**Пароль доступа**» (см. Рис. 9). Далее в открывшемся окне вводим логин пользователя для входа (пароль генерируется Системой автоматически) и нажимаем кнопку «**Сохранить**» (см. Рис. 10).

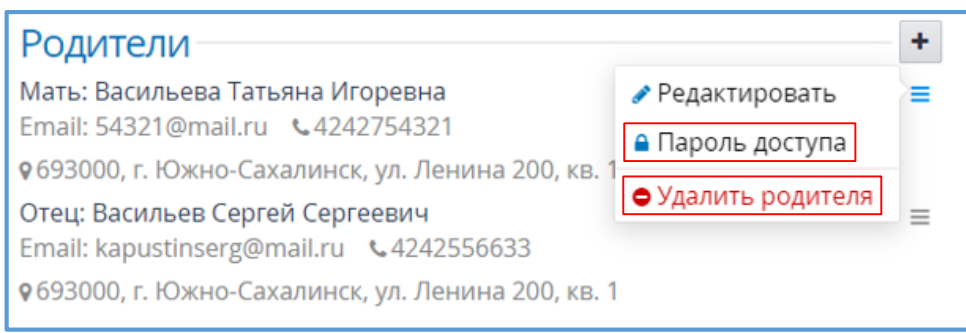

Рис. 9

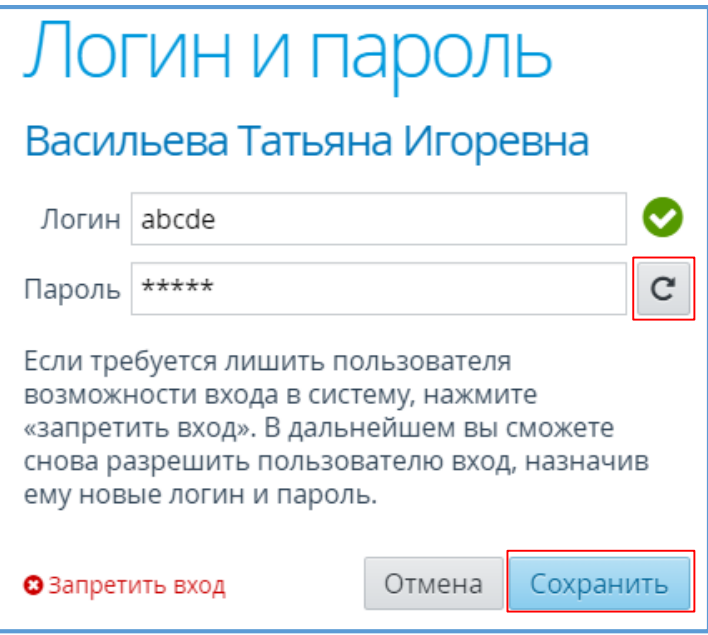

Рис. 10

Для редактирования данных доступа пользователя с ролью «Родитель» необходимо в контекстном меню снова выбрать пункт «**Пароль доступа**», и в открывшемся окне вместо заданного логина необходимо ввести новое значение, а для генерации нового пароля нужно нажать на кнопку « $\mathcal{C}$ ». Для сохранения измененных данных вновь нажимаем на кнопку «**Сохранить**» (см. Рис. 10). При необходимости можно запретить вход любому пользователю с ролью «Родитель», для этого нажимаем «**Запретить вход**» в окне «**Логин и пароль**», в дальнейшем можно снова разрешить пользователю вход, назначив ему новые логин и пароль (см. Рис. 10).

Для удаления родителя из системы в блоке «Родитель» в контекстном меню выбираем пункт «**Удалить родителя**» (см. Рис. 9).

### **Движение студента**

В данном блоке отображаются все приказы, в которых содержится информация о студенте (см. Рис. 11).

É

# Движение студента

Зачислить в группу «Ф-12» приказ №123 от 01.09.2021 действует с 01.09.2021

При необходимости можно осуществить поиск конкретных приказов по данному студенту, нажав на кнопку « <sup>•</sup> », после чего откроется подраздел «**Управление приказами**» (см. Рис. 12).

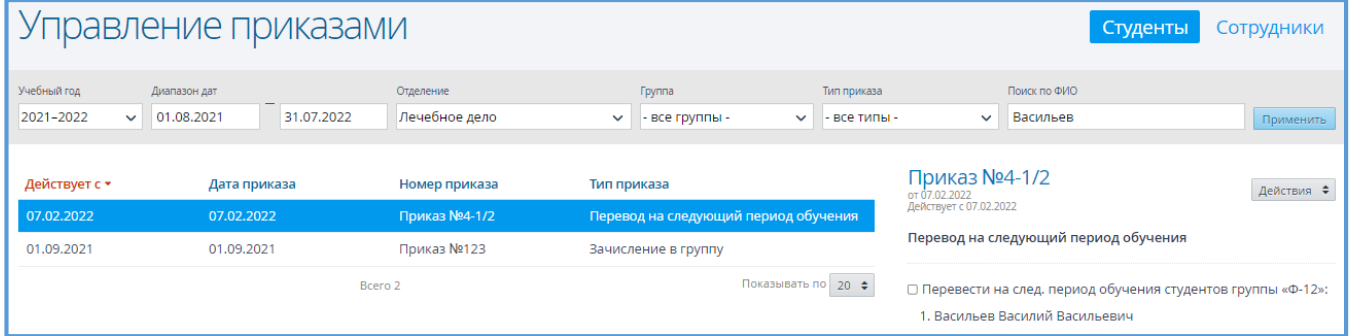

Рис. 12

### **Сведения о здоровье**

Данный блок включает в себя следующие поля:

- 1) Категория здоровья (выбор из представленного списка)
- 2) Группа здоровья (выбор из представленного списка)
- 3) Физкультурная группа (выбор из представленного списка)
- 4) Инвалидность (выбор из представленного списка)
- 5) Срок действия инвалидности (ручной ввод, формат ДД.ММ.ГГГГ)
- 6) Категория инвалидности (выбор из представленного списка)
- 7) Причина инвалидности (ручной ввод).

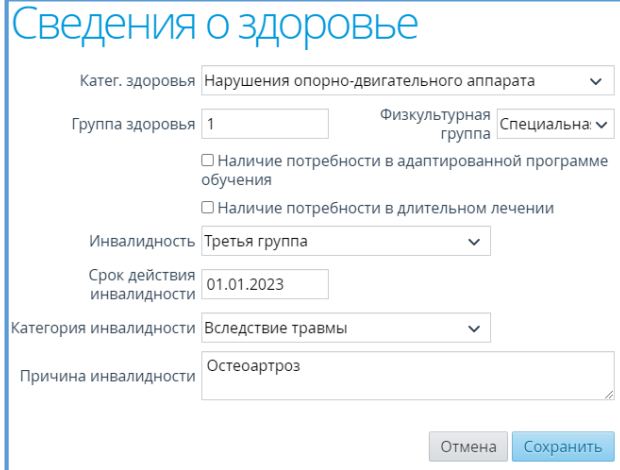

Рис. 13

Поля «Наличие потребности в адаптированной программе обучения», «Наличие потребности в длительном лечении» являются необязательными к заполнению, возле них ставят галочку при необходимости.

После сохранения заполненных полей данный блок имеет вид, представленный на Рисунке 14.

> $\mathcal{P}$ Сведения о здоровье Группа здоровья: 1 Катег, здоровья: Нарушения опорно-двигательного аппарата Инвалидность: Третья группа

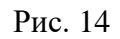

## **Воинский учет**

Данный блок включает в себя следующие поля:

- 1) Звание (выбор из представленного списка)
- 2) Специальность (ручной ввод)
- 3) Годность (выбор из выпадающего списка)
- 4) Группа учета (выбор из представленного списка)
- 5) Запас (выбор из представленного списка)
- 6) Военный билет (ручной ввод, формат «АА 1234567»)
- 7) Состав (выбор из представленного списка)
- 8) Наименование отдела ОВК.

Поля «Стоит на специальном учете», «Имеет военную подготовку» являются необязательными к заполнению, возле них ставят галочку при необходимости.

После сохранения заполненных полей данный блок имеет вид, представленный на рисунке 16.

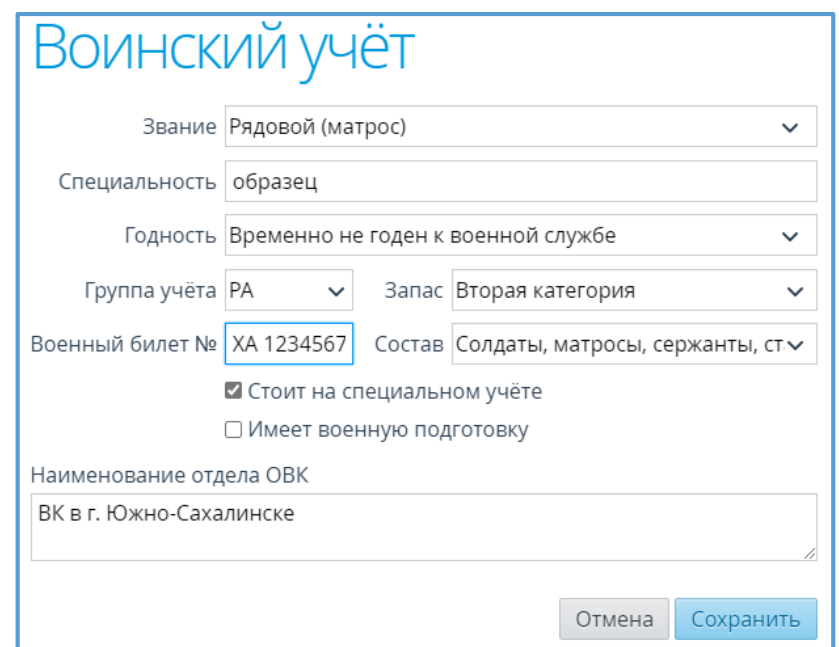

Рис. 15

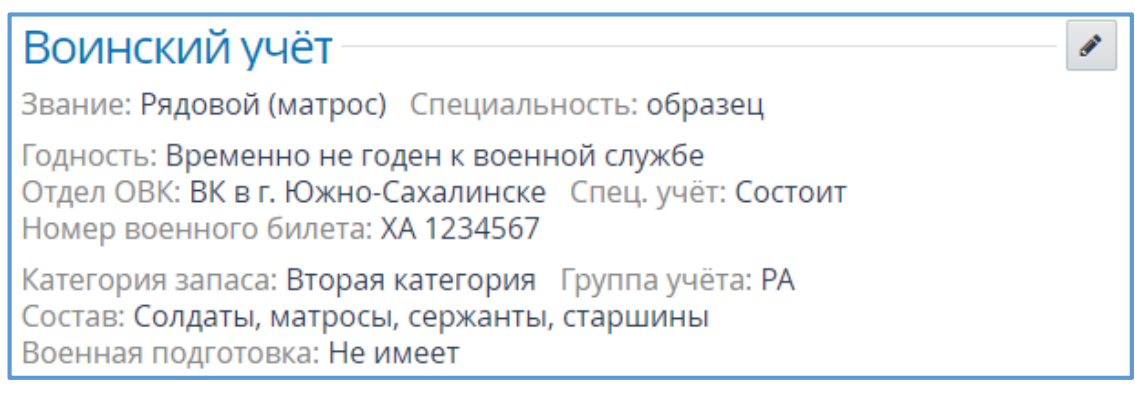

Рис. 16

## **Портфолио**

Добавление информации в данный блок начинается с выбора типа данной информации (см. Рис. 17).

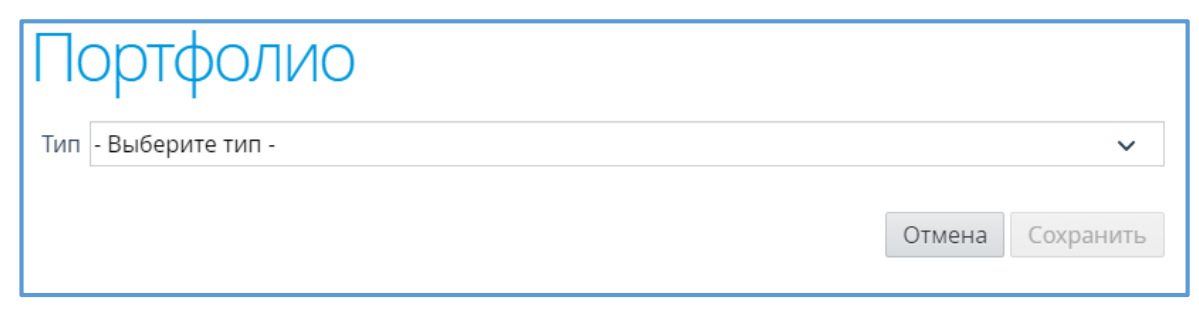

Рис. 17

Типы информации в Портфолио, существующие в Системе, представлены на Рисунке 18.

|                                                                 |              | $\times$    |
|-----------------------------------------------------------------|--------------|-------------|
| Портфолио                                                       |              |             |
| Тип - Выберите тип -                                            | $\checkmark$ |             |
|                                                                 |              |             |
| - Выберите тип -                                                |              |             |
| Мероприятие<br>Проект                                           |              |             |
| Внеурочная деятельность                                         |              |             |
| Внеурочное участие в мероприятиях в образовательной организации |              | кате        |
| Внеурочное посещение необразовательных организаций              |              | , cep)      |
| Внеурочные самостоятельные занятия                              |              | <b>Meet</b> |

Рис. 18

После выбора типа информации, представленной в Портфолио, в появившемся окне необходимо заполнить следующие поля:

- 1) Название (ручной ввод)
- 2) Дата участия (ручной ввод, формат «ДД.ММ.ГГГГ»)
- 3) Тип мероприятия (выбор из представленного списка)
- 4) Статус мероприятия (выбор из представленного списка)
- 5) Результаты участия (ручной ввод)
- 6) Присвоение наград, званий (ручной ввод).

После сохранения заполненных полей данный блок имеет вид, представленный на Рисунке 20.

 $\Box$ opthonic

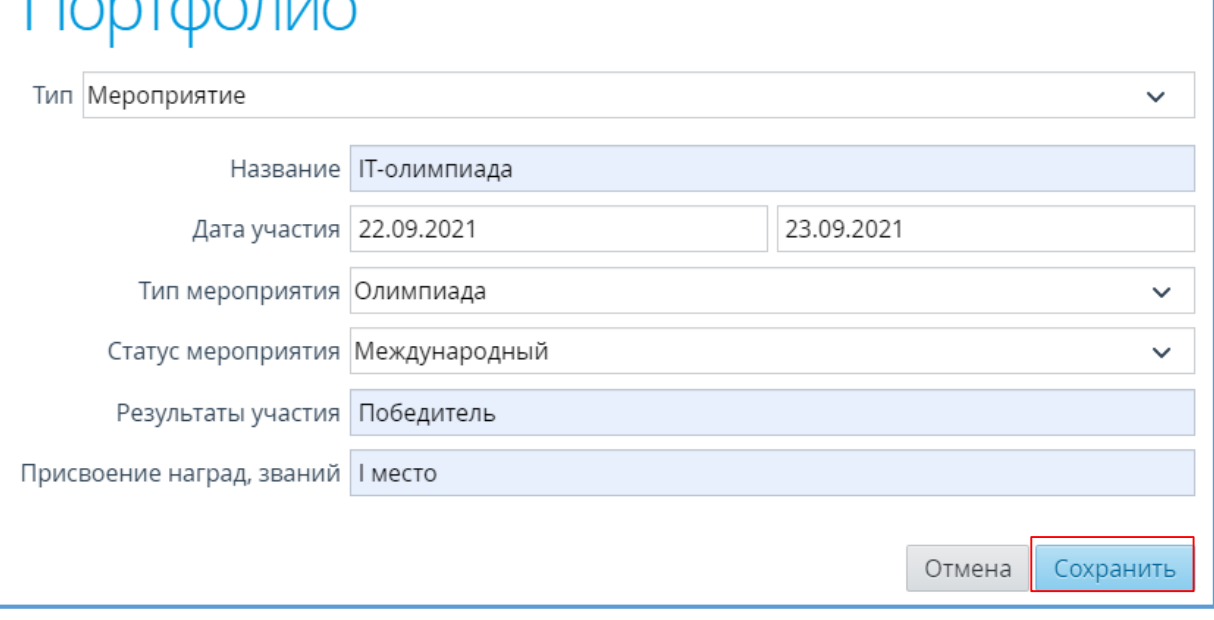

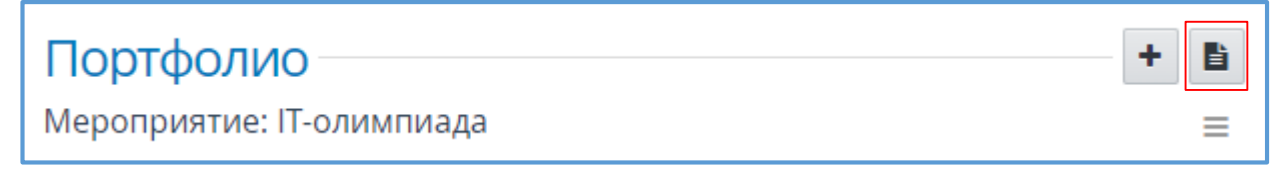

Рис. 20

чтобы посмотреть полное портфолио студента, нажимаем на значок «  $\Box$  ». После этого открывается страница, представленная на Рисунке 21.

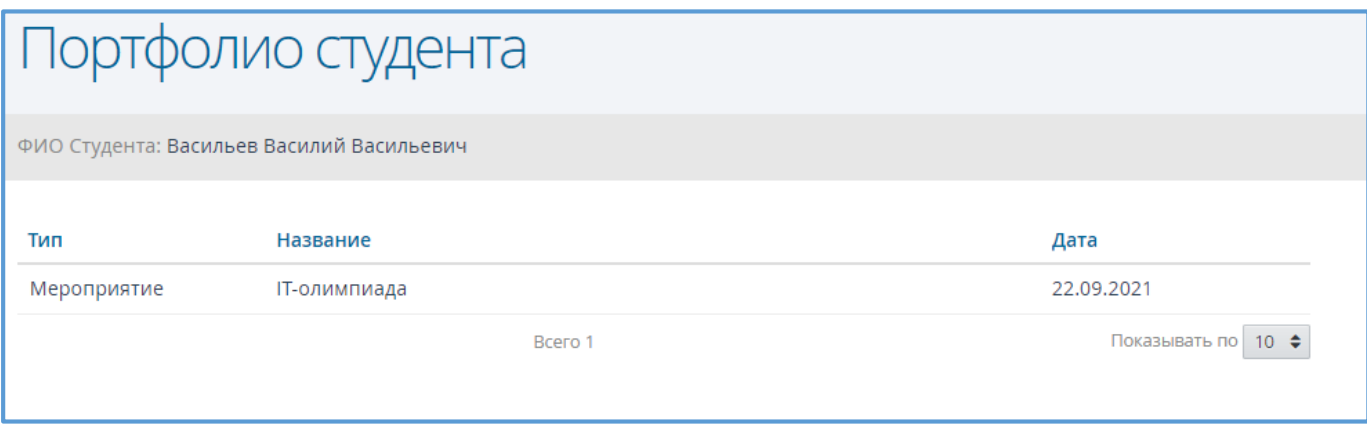

Рис. 21

Чтобы посмотреть какую-то конкретную информацию более подробно, то нажимаем нужную строку, и в правой части экрана будет представлена данная информация в подробной форме (см. Рис. 22).

| Портфолио студента                        |                     |                    |                                    |                 |  |  |  |  |
|-------------------------------------------|---------------------|--------------------|------------------------------------|-----------------|--|--|--|--|
| ФИО Студента: Васильев Василий Васильевич |                     |                    |                                    |                 |  |  |  |  |
| Тип                                       | Название            | Дата               | Детали                             | Действия $\div$ |  |  |  |  |
| Мероприятие                               | <b>ІТ-олимпиада</b> | 22.09.2021         | Тип: Мероприятие                   |                 |  |  |  |  |
| Bcero 1                                   |                     | Показывать по 10 ≑ | Название: ІТ-олимпиада             |                 |  |  |  |  |
|                                           |                     |                    | Дата: 22.09.2021 - 23.09.2021      |                 |  |  |  |  |
|                                           |                     |                    | Тип мероприятия: Олимпиада         |                 |  |  |  |  |
|                                           |                     |                    | Статус мероприятия: Международный  |                 |  |  |  |  |
|                                           |                     |                    | Результаты участия: Победитель     |                 |  |  |  |  |
|                                           |                     |                    | Присвоение наград, званий: I место |                 |  |  |  |  |

Рис. 22

При необходимости можно изменить или удалить данную информацию, нажав на «**Действия**» в правой части экрана и выбрав соответствующие кнопки – «**Изменить» / «Удалить**» (см. Рис. 23).

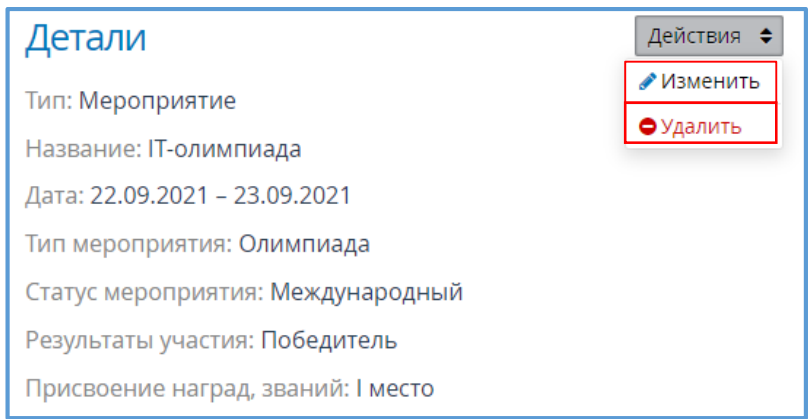

Рис. 23

### **Трудоустройство**

Данный блок включает в себя следующие поля:

- 1) Наличие индивидуального плана трудоустройства (выбор из представленного списка)
- 2) Название организации по договору (ручной ввод)
- 3) ОКФС организации по договору (ручной ввод, формат «2 цифры»)
- 4) Название организации фактического трудоустройства (ручной ввод)
- 5) ОКФС организации фактического трудоустройства (ручной ввод, формат «2 цифры»)
- 6) Квотированное или специальное рабочее место (для инвалидов) (выбор из представленного списка).

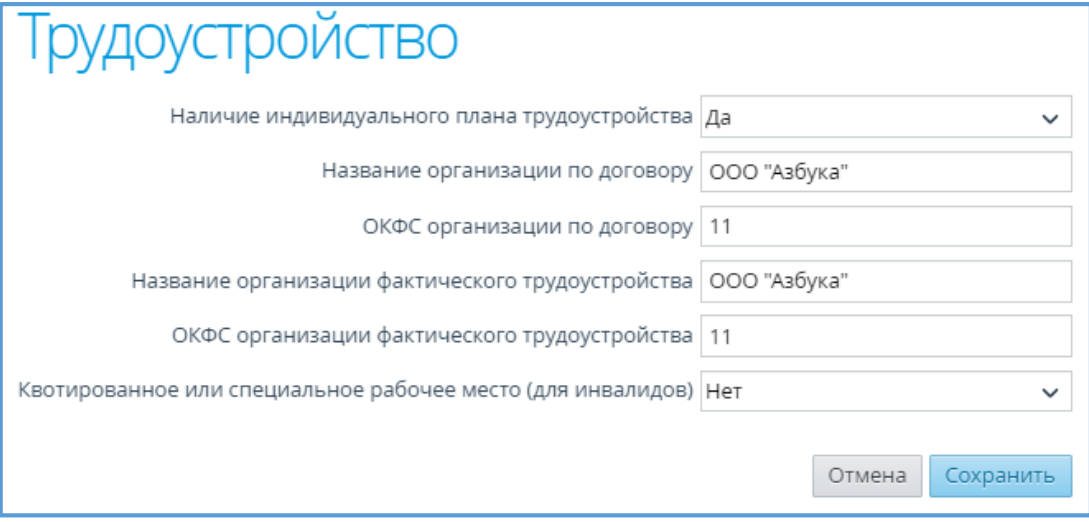

Рис. 24

После сохранения заполненных полей данный блок имеет вид, представленный на Рисунке 25.

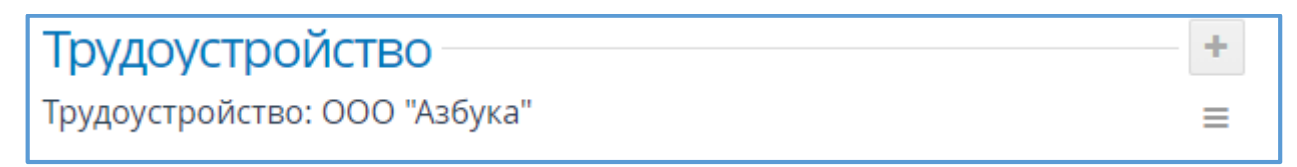

Рис. 25

## **Документы об образовании**

Данный блок включает в себя следующие Поля (см. Рис. 26):

- 1) Серия (ручной ввод)
- 2) Номер (ручной ввод)
- 3) Дата выдачи (ручной ввод, формат «ДД.ММ.ГГГГ»)
- 4) Номер актовой записи (ручной ввод)
- 5) Выдан (ручной ввод)
- 6) Тип документа (выбор из представленного списка).

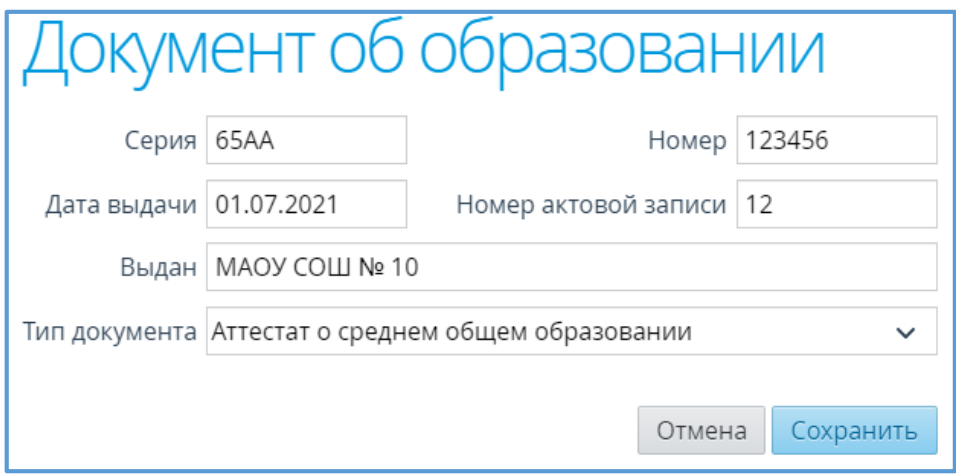

Рис. 26

После сохранения заполненных полей данный блок имеет вид, представленный на Рисунке 27.

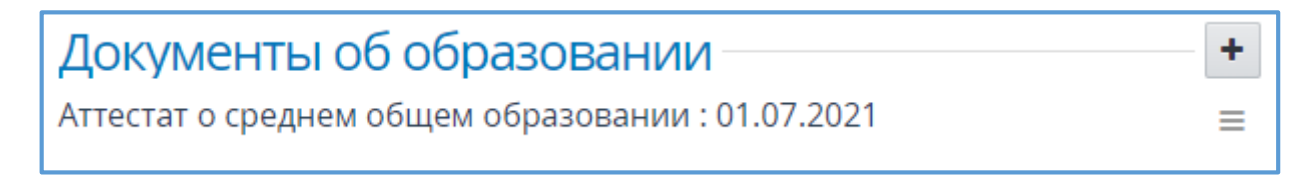